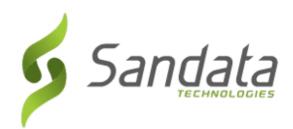

# SANDATA ELECTRONIC VISIT VERIFICATION

November 2019

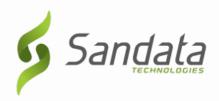

## Sandata Mobile Connect (SMC)

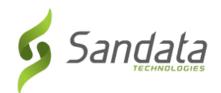

- As part of the Sandata EVV system
  - Employees providing care, call-in and callout for every visit.
  - The call process captures the visit start and end times, the service provided and the tasks performed.

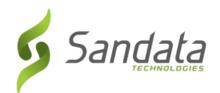

- ◆ To capture this information either:
  - Download the Sandata mobile application to smart phone/tablet device

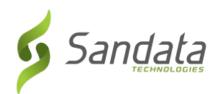

◆ The mobile app, Sandata Mobile Connect (SMC) is a method which allows the employee to start and end a visit without requiring the use of the employer's home telephone.

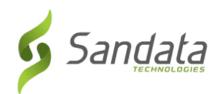

### **REQUIREMENTS**

◆ As part of the visit call-out process, the employee passes the device to the employer to confirm the service and times for a visit and provide an electronic signature, by signing on the device or recording the voice.

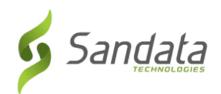

# REQUIREMENTS: INITIAL SET-UP

- When you log in to SMC for the first time, you will need to enter the following data elements:
  - Company ID: 2-Sandata account #
     (always the number 2, a dash and the
     agency provider's assigned Sandata
     account #)
  - Username: employee's email address
  - Password: the temporary password emailed to the employee's email address entered when creating the employee

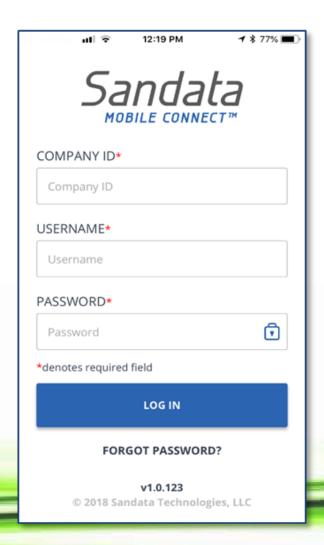

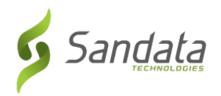

# REQUIREMENTS: INITIAL SET-UP

Upon logging in to SMC for the first time, the employee is asked to select and define answers to a set of security questions.

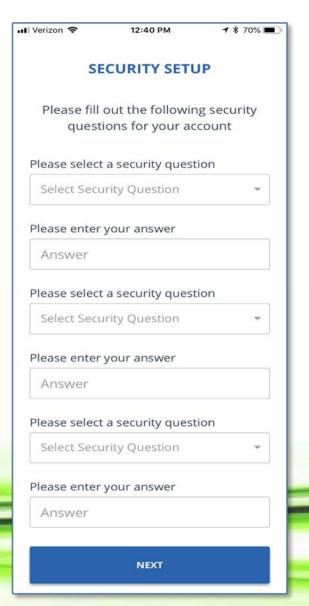

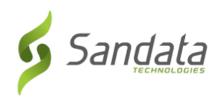

After answering the required security questions, the next screen prompts the employee to create a new password.

# REQUIREMENTS: INITIAL SET-UP

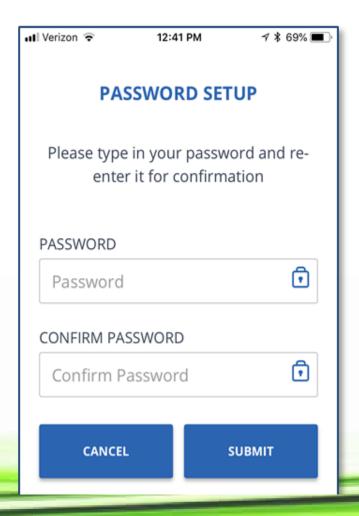

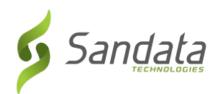

# REQUIREMENTS: INITIAL SET-UP

- After answering the required security questions, the next screen prompts the employee to create a new password.
  - Passwords are case sensitive. They must be at least eight characters long, have at least one upper case, one lower case letter, one numeric character and one "special" character (i.e. @#\$%^).

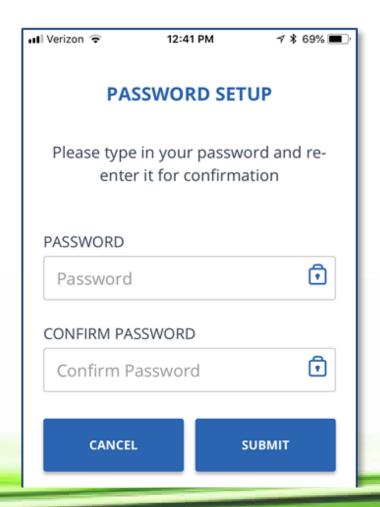

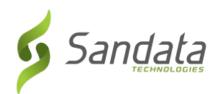

## REQUIREMENTS: INITIAL SET-UP

After successfully logging in with the new password, the next screen prompts the employee to confirm the language preference from a drop-down list on the screen.

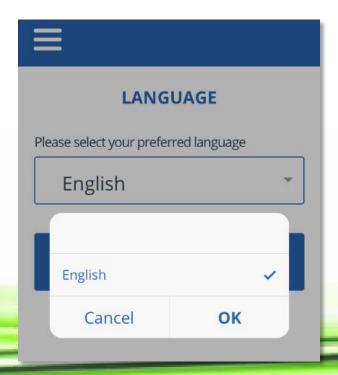

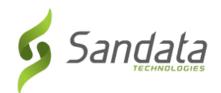

# NAVIGATING THE HOME SCREEN

- Upon successfully logging in to SMC, the user is presented with the Home screen. From this screen, the user is able to:
  - Tap on the name to select the client

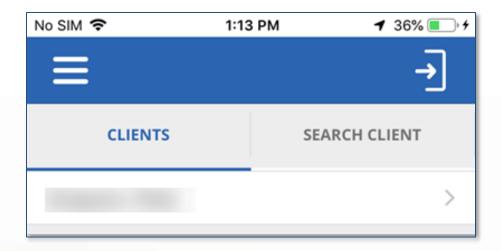

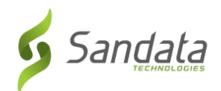

### **NAVIGATING THE HOME SCREEN**

- The user can also tap the menu icon in the upper-left corner of the screen to access:
  - My Visits -
  - Clients to perform a client search.
  - Settings to change language preference and password. All other options on the settings screen are disabled.
  - GPS Map
  - Help to open the SMC help guide.
  - Sign Out to exit SMC (The user can also tap the Sign Out icon in the upper-right corner of the screen to log out of SMC).

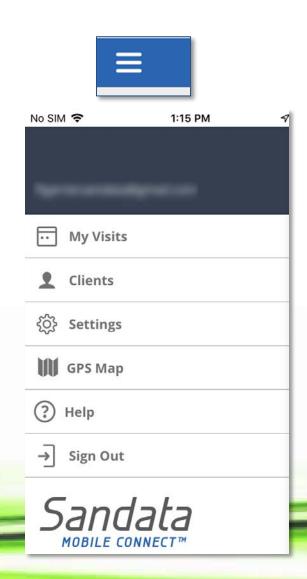

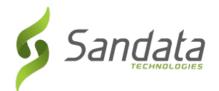

### **STARTING A VISIT**

- 1. Log in to SMC.
- 2. Tap the displayed client.
- 3. Tap the **CONTINUE.**

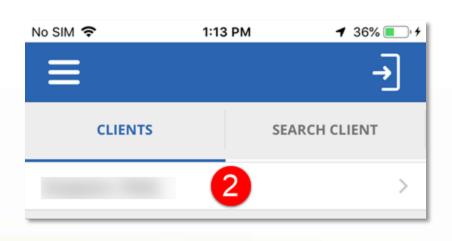

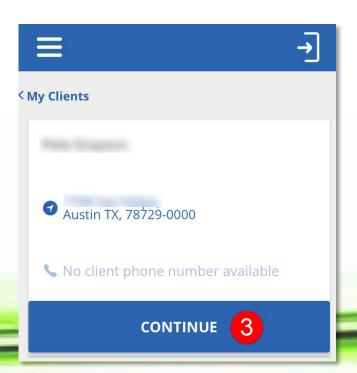

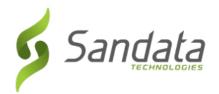

### **STARTING A VISIT**

4. Tap on the desired **Service** from the drop-down list and tap **OK**.

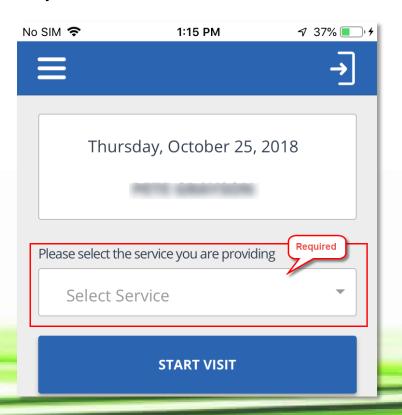

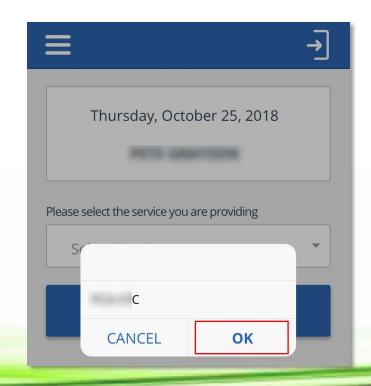

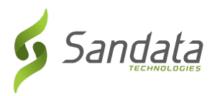

### **STARTING A VISIT**

6. Tap **Start Visit**.

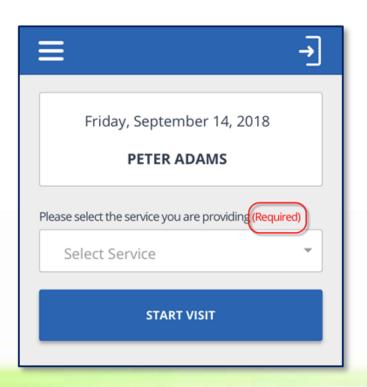

7. Tap **Yes** to confirm the start of the visit.

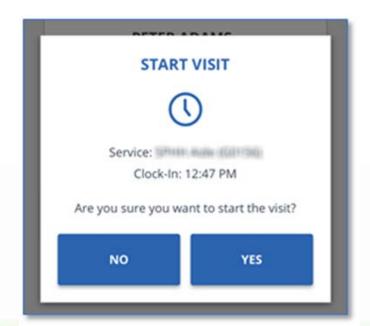

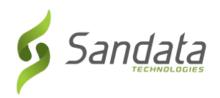

### **SMC CHECK IN DEMO**

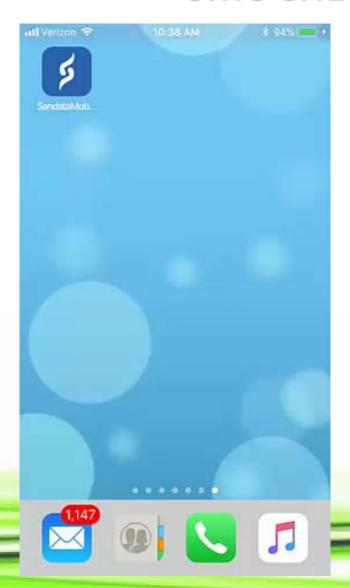

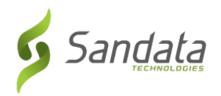

## COMPLETING A VISIT: EMPLOYEE

- 1. Log in to SMC.
- 2. Tap **RESUME VISIT.**

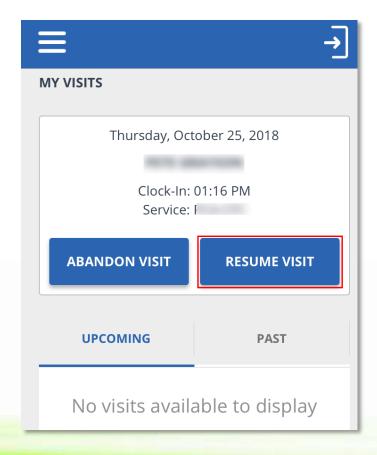

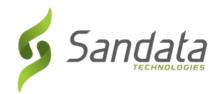

### **COMPLETING A VISIT: EMPLOYEE**

- 3. Tap **ADD TASKS**. Select the tasks performed.
- 4. Select if task completed or refused.

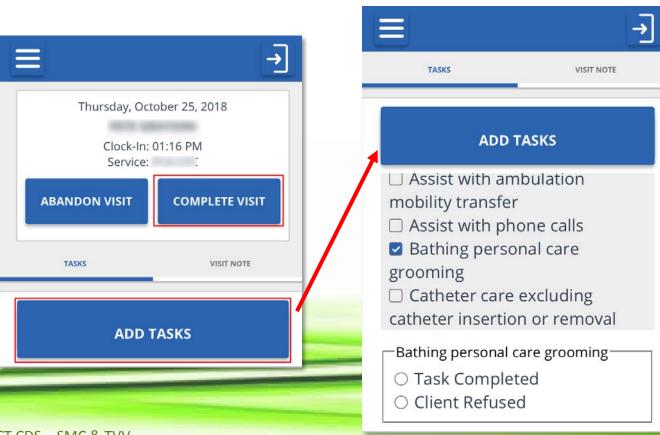

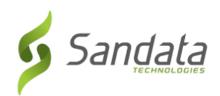

## COMPLETING A VISIT: EMPLOYEE

- 3. Tap **VISIT NOTE** to enter a note, if necessary.
- 4. Tap **COMPLETE VISIT**.

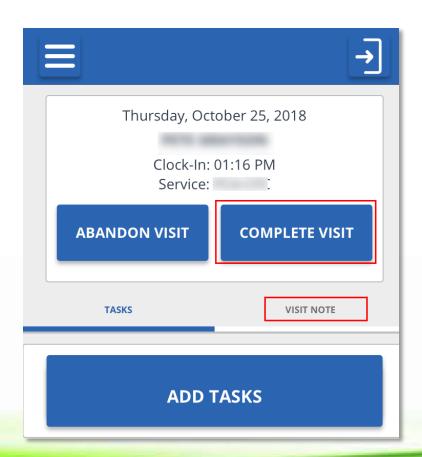

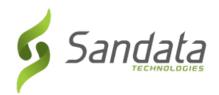

# COMPLETING A VISIT: EMPLOYEE

5. Tap **CONFIRM** and pass the device to the client.

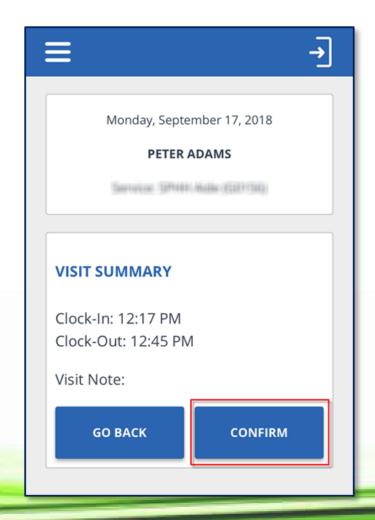

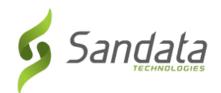

- 1. Tap **CONTINUE**.
- 2. Select preferred language.
- 3. Tap **CONTINUE.**

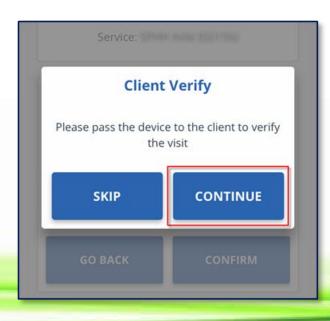

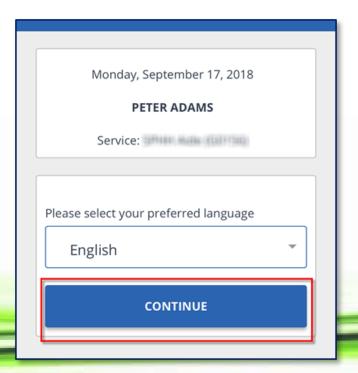

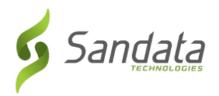

- Tap either **DENY** or **CONFIRM** for both the **Service** and the **Visit Time**.
- 5. Tap **CONTINUE**.

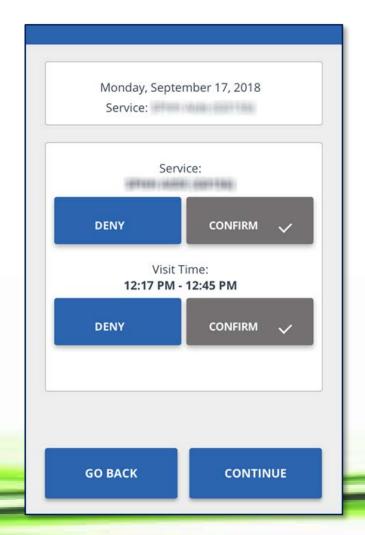

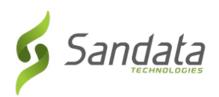

### 6. Tap **CONFIRM**.

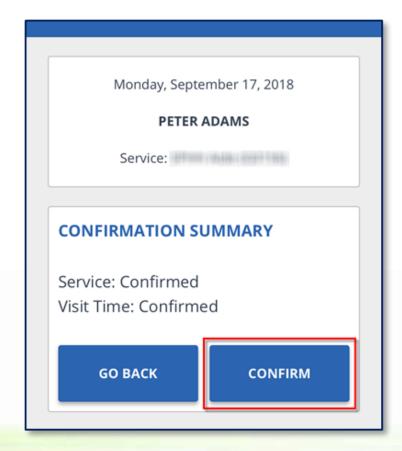

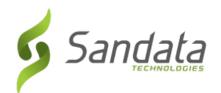

- There are 2 methods of client signature for confirmation/approval of a visit:
  - Signature
  - Voice Recording

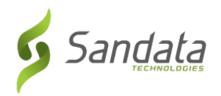

Signature: Sign in the box

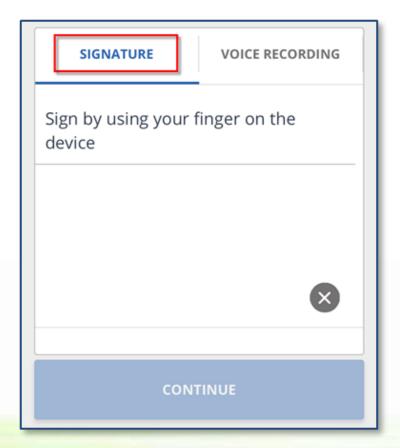

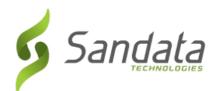

- Voice Recording:
- 1. Tap the circle to record your name and the date.
- 2. Tap the circle to end the recording.
- 3. Tap **CONTINUE**.

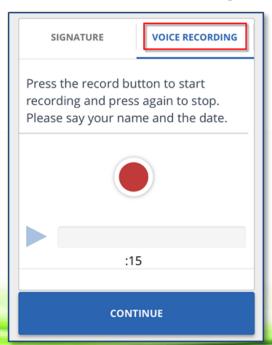

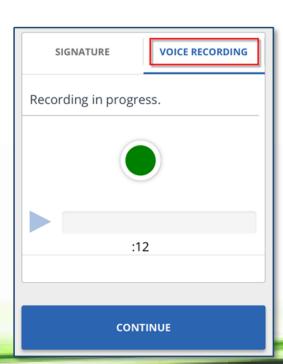

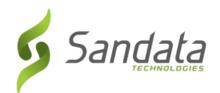

### **Identification Summary**

 If both voice recording and signature exists, SMC prompts the user to choose which confirmation to associate to the visit.

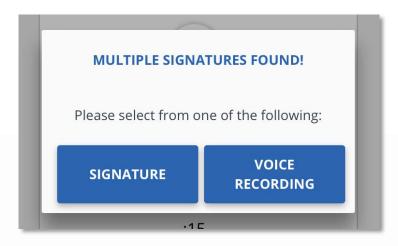

4. Tap **SUBMIT**.

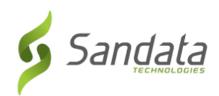

5. Tap **Continue**. The visit is successfully submitted and the initial Login screen displays.

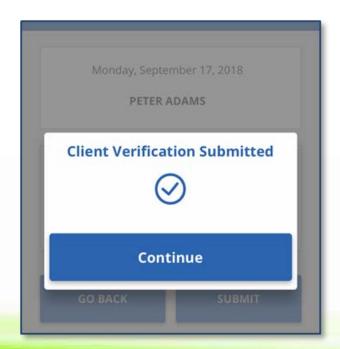

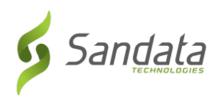

### **SMC CHECK OUT DEMO**

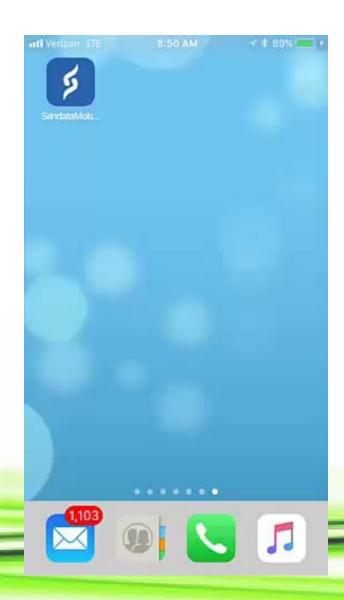

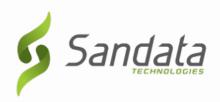

# Telephonic Visit Verification (TVV)

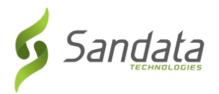

### **TVV**

- TVV is available as an alternative to the mobile app call-in/call-out process.
- TVV should be utilized in cases where SMC is not available (e.g., the device has not been charged, connectivity issues, etc.).

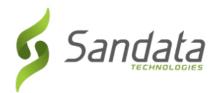

### **ENGLISH CALL TOOLKIT**

### Sandata Consumer Direction Telephone Visit Verification (TVV) Toolkit

| Provider Account Number: 14420 |
|--------------------------------|
| Santrax ID:                    |
| Client ID:                     |

| LANGUAGE | DIAL              |
|----------|-------------------|
| English  | 1-866-306-3969 or |
|          | 1-855-368-4207    |
| Spanish  | 1-866-308-0238 or |
|          | 1-855-368-4208    |

#### Call In Instructions

When you arrive at your client's home, you will need your Santrax ID to call in. You must call in using a touch-tone phone. A cell phone is a touch-tone phone.

- 1. Dial any of the toll-free numbers above.
- 2. Santrax will say: "Welcome, please enter your Santrax ID." Enter your Santrax ID.
- 3. Santrax will say: "To verify your identity please repeat at Santrax, my voice is my password."

Say, "At Santrax, my voice is my password."

4. Santrax will say: "If this is a fixed visit verification visit using the FVV device, press the star key to enter the visit verification numbers. Otherwise press the pound key to continue."

Press the # key to continue.

- 5. Santrax will say: "Please select one to call in or two to call out." Press the one (1) key to "Call In".
- 6. Santrax will say: "Received at (TIME). Thank you, bye." Hang up.

### Sandata Consumer Direction Telephone Visit Verification (TVV) Toolkit

| Provider Account Number: <u>144</u> | 120 |
|-------------------------------------|-----|
| Santrax ID:                         |     |
| Client ID:                          |     |

| LANGUAGE | DIAL              |
|----------|-------------------|
| English  | 1-866-306-3969 or |
|          | 1-855-368-4207    |
| Spanish  | 1-866-308-0238 or |
|          | 1-855-368-4208    |

#### Call Out Instructions

Before you leave your client's home, you will need to call out using your Santrax ID, service ID and the task IDs for the activities performed during the visit. Your client should be available to verify your visit, service, and task entries.

- Dial any of the toll-free numbers above.
- Santrax will say: "Welcome, please enter your Santrax ID." Enter your Santrax ID.
- 3. Santrax will say: "To verify your identity please repeat at Santrax, my voice is my password." Say, "At Santrax, my voice is my password."

- Santrax will say: "If this is a fixed visit verification visit using the FVV device, press the star key to enter the visit verification numbers. Otherwise press the pound key to continue." Press the # key to continue.
- 5. Santrax will say: "Please select one to call in or two to call out." Press the two (2) key to "Call Out".
- Santrax will say: "Received at (TIME). Please enter the first client ID or hang up if done." Enter the client ID.
- Santrax will say: "Please enter the service ID." Enter the service ID.
- Santrax will say: "You entered (SERVICE). Please press one to accept, two to retry." Once the service has been entered, the system will repeat it. If the service is incorrect, press the two (2) key to re-enter the service. When the service is correct, press the one (1) key to accept.

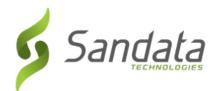

### **ENGLISH CALL TOOLKIT**

- Santrax will say: "Enter the number of tasks." Enter the number of tasks you performed during the visit. If the number of tasks is incorrect, press the two (2) key to re-enter the number of tasks.
   When the number of tasks is correct, press the one (1) key to accept.
- 10. Santrax will say: "Please enter the task ID." Enter the numbers of the task IDs for each task you did during your visit. Once each task has been entered, the system will repeat it. If the task is incorrect, press the two (2) key to re-enter the task. When the task is correct, press the one (1) key to accept. Repeat until you have entered all Task IDs for the activities performed during the visit.
- 11. Santrax will then say: "To record the client's voice please press one and hand the phone to the client or press two if the client is unable to participate." If the client is able to participate, hand the phone to the client. Santrax will say: "Please say your first and last name and today's date."
- The client should say his/her first and last name and the current day's date.
   NOTE: The system may skip the following prompts. If the prompt is skipped, please continue with the next prompt, or hang up if you are done.
- 13. Santrax will say: "In call received at (TIME). Out call received at (TIME). Total visit length (NUMBER) minutes. Press one to confirm, two to deny, or three to replay." The client should press the one (1) key to confirm, the two (2) key to deny, or the three (3) key to replay.
- 14. Santrax will then say: "Thank you, bye." Hang up.

### Sandata Consumer Direction Telephone Visit Verification (TVV) Toolkit

### Service IDs

| SERVICE<br>ID | DESCRIPTION                                                      | SERVICE<br>ID | DESCRIPTION                                                                  |
|---------------|------------------------------------------------------------------|---------------|------------------------------------------------------------------------------|
| 100           | Personal Care Assistance<br>Services                             | 113           | PCA Respite, Individual per<br>Diem, Cannot Be Completed,<br>Prorated Hourly |
| 101           | Personal Care Services, per<br>Diem                              | 114           | Personal Care Respite Services, per Diem                                     |
| 102           | PCA Per Diem Prorated                                            | 115           | Respite, PCA, Individual,<br>Overnight, Prorated Hourly                      |
| 103           | Personal Care Services,<br>Overnight                             | 116           | Respite, PCA, Individual,<br>Overnight                                       |
| 104           | PCA Overnight Prorated                                           | 117           | Personal Care Respite Services,<br>per 15 Minutes Individual                 |
| 105           | Support Broker – Individual                                      | 118           | Personal Care Services, per<br>Unit                                          |
| 106           | Chore Service Individual                                         | 119           | Physical Therapy Coach                                                       |
| 107           | Individual Companion per ¼<br>Hour                               | 120           | Recovery Assistant II<br>Individual, per 15 Minutes                          |
| 108           | Companion Individual                                             | 121           | Recovery Assistant Individual,<br>per 15 Minutes                             |
| 109           | Homemaker Individual per 15<br>Minutes                           | 122           | Respite Care, per Hour                                                       |
| 110           | Independent Living Skill<br>Development (Individual) per<br>Hour | 123           | Speech Language Therapy<br>Coach                                             |
| 111           | Skilled Services of a Licensed Nurse, Training/Education         | 124           | Support and Planning Coach,<br>Agency                                        |
| 112           | Occupational Therapy Coach                                       | 125           | Support and Planning Coach,<br>Individual                                    |

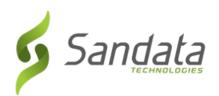

### **ENGLISH CALL TOOLKIT**

## Sandata Consumer Direction Electronic Visit Verification (EVV) Call Toolkit

### Task IDs

| TASK ID | DESCRIPTION                                  |  |  |
|---------|----------------------------------------------|--|--|
| 200     | Accompany to medical appointment             |  |  |
| 240     | Assist with ambulation/mobility/transfer     |  |  |
| 261     | Bathing                                      |  |  |
|         | Diet monitoring/meal                         |  |  |
| 280     | preparation/education                        |  |  |
| 290     | Dressing/undressing                          |  |  |
| 320     | Errands                                      |  |  |
| 330     | Feeding/Eating                               |  |  |
| 341     | Grooming/Hygiene                             |  |  |
| 390     |                                              |  |  |
| 400     | Light housework                              |  |  |
| 430     | Medication reminder/cueing                   |  |  |
| 431     | Medication Administration                    |  |  |
| 490     | Passive and active range of motion exercises |  |  |
|         | Personal business (bill paying,              |  |  |
| 500     | communications)                              |  |  |
| 590     | Toileting/bowel and bladder care             |  |  |
| 610     | Turning, positioning and transferring        |  |  |
| 700     | Goal 1                                       |  |  |
| 701     | Goal 2                                       |  |  |
| 702     | Goal 3                                       |  |  |

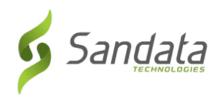

### **TVV CALL IN DEMO**

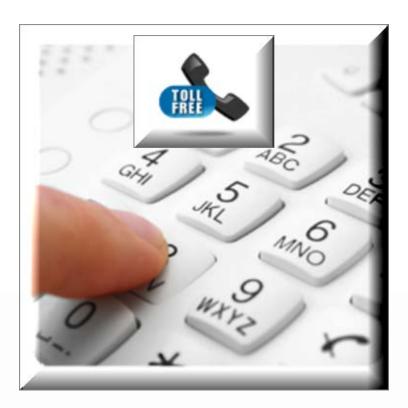

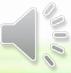

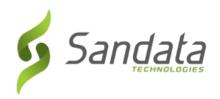

### **TVV CALL OUT DEMO**

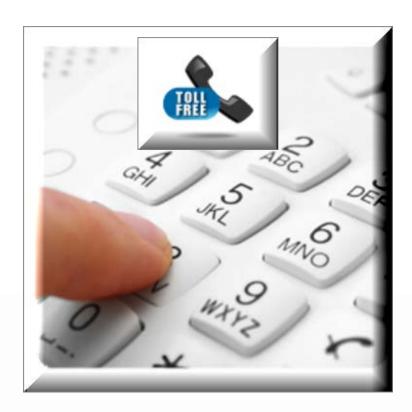

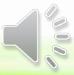

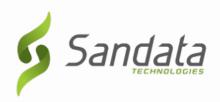

## **EVV Portal**

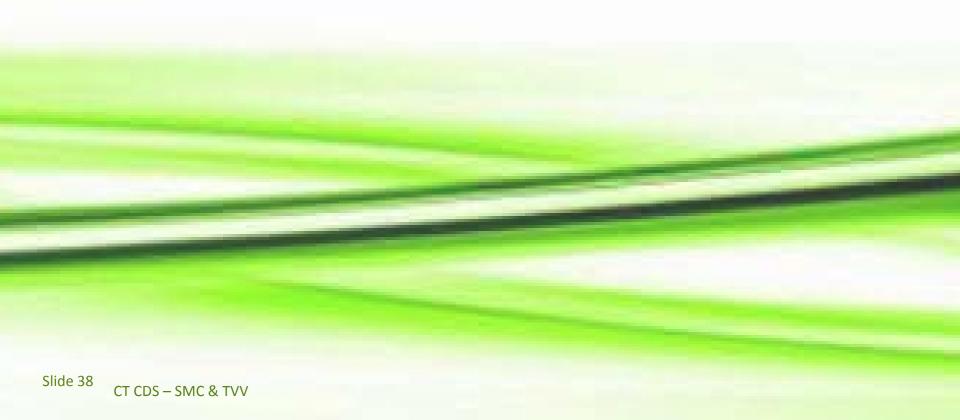

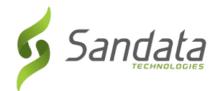

### How to Log In

- 1. From your computer, open an web browser such as Internet Explorer, Mozilla Firefox or Google Chrome.
- Type the website https://evv.sandata.com at the top of the screen

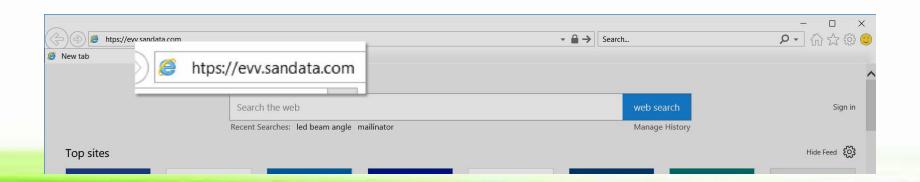

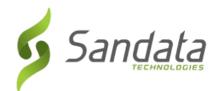

### ♦ How to Log In:

- 1. Enter your **AGENCY STX** number.
- 2. Enter your **USERNAME.**
- Enter your PASSWORD.
  - (11) Remember, passwords are case sensitive
- 4. Check the **REMEMBER ME** box if you want the Agency STX number and Username saved.
- Click LOGIN

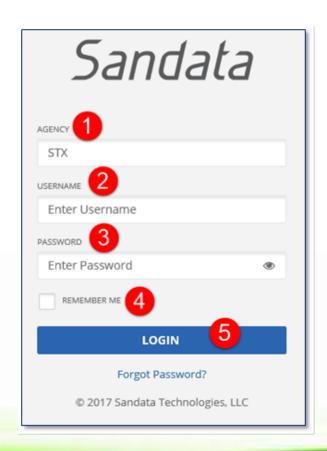

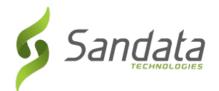

- Navigating the Portal
  - After successful login, the Visit Maintenance screen displays.
  - Available modules are listed on the panel to the left of the screen.

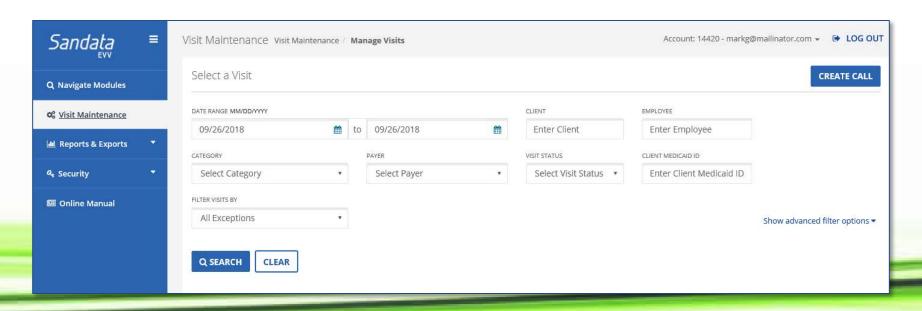

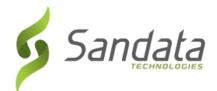

- Navigating the Portal
  - Use the <Tab> key on the computer keyboard to move through the system.

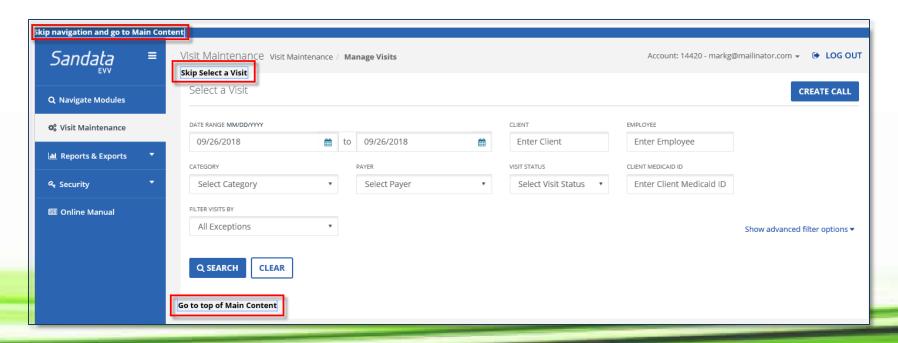

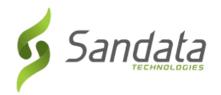

- Navigating the Portal
  - Clicking Navigate Modules on the Navigation panel opens the Navigate Modules field. This allows users to jump between screens by typing the name of the screen.

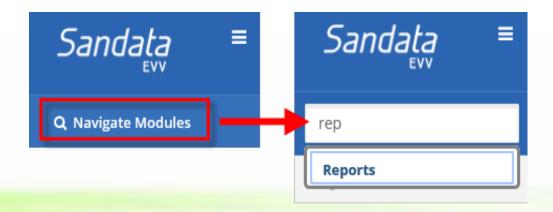

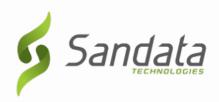

## **Visit Maintenance**

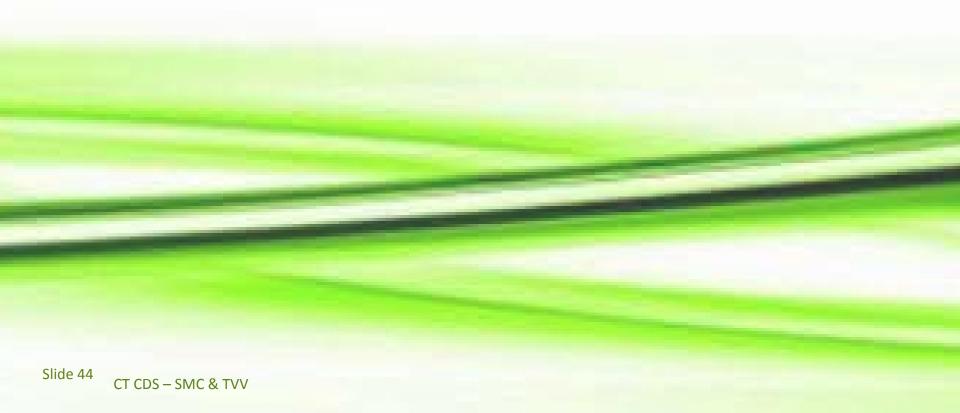

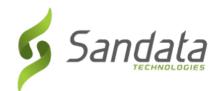

- The Visit Maintenance module provides the ability to review, modify and correct incomplete visits so they can be approved for payroll purposes.
- A visit includes an employee, a client, a service, GPS location for the mobile app or the telephone number, the client verification information, as well as call-in and call-out times (date and time) from a client's location.

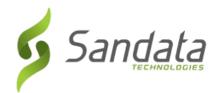

 If a visit is missing information or information could not be verified, the Sandata EVV system will list the issue as an "exception". There are two types of exceptions, ones that need to be fixed and ones that need to be acknowledged.

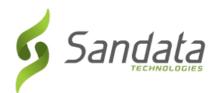

 A visit goes through various statuses as it occurs and information is received and updated.

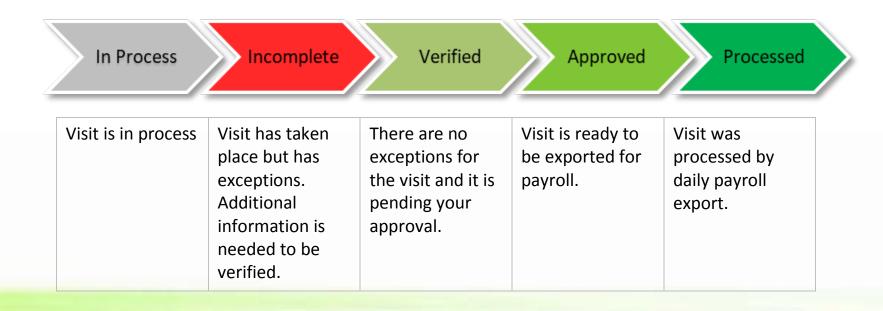